# **Operating Instructions for the Function of BMW CAS3+ Key**

## **Learning**

### **I Function introduction**

Currently, it supports BMW CAS1, CAS2, CAS3/CAS3+ Anti-Theft System Key Learning, and supports Key Adding and All Lost. Other types will be released later.

## **II Condition requirements**

### **Device requirements**

PRO and other Android devices of 431 products,X431-G/X431-G3 Immobilizer with key

adapter;

### **Software requirements**

BMW V50.52 and above

#### **III Steps**

**1. The function of CAS Key Learning is described as below (Take CAS3++ Anti-Theft System Key Adding as an example).**

1.1 Enter the software, and select [Anti-Theft System], as shown in Figure 1.

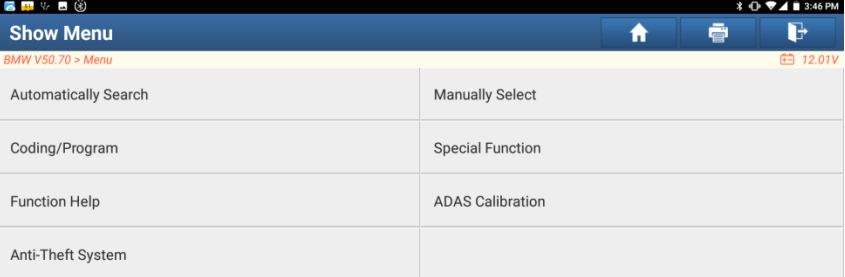

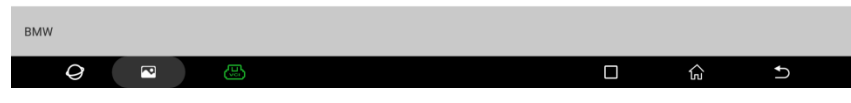

Figure 1

1.2 Click [OK], as shown in Figure 2.

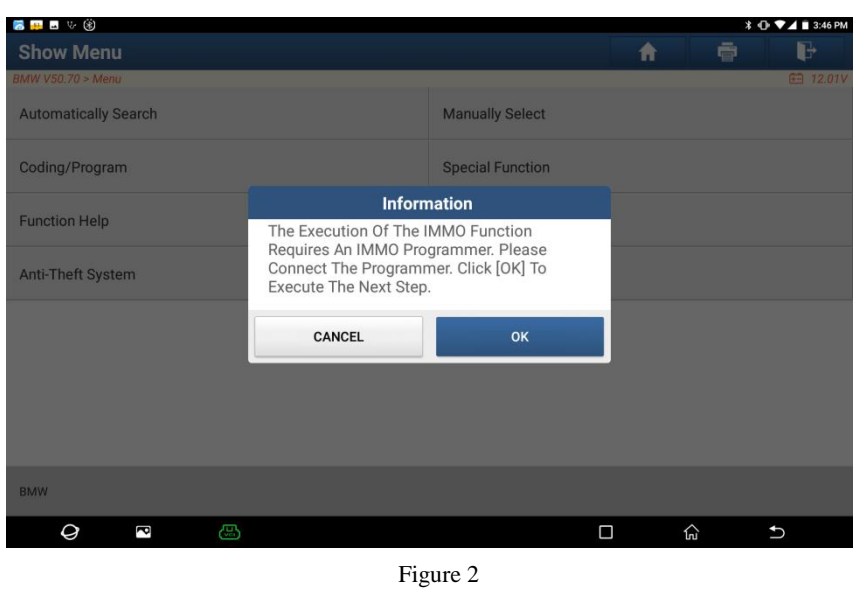

1.3 Enter the Anti-Theft System, and you need to connect with X431-G/X431-G3 Anti-Theft key adapter to perform the next step, as shown in Figure 3.

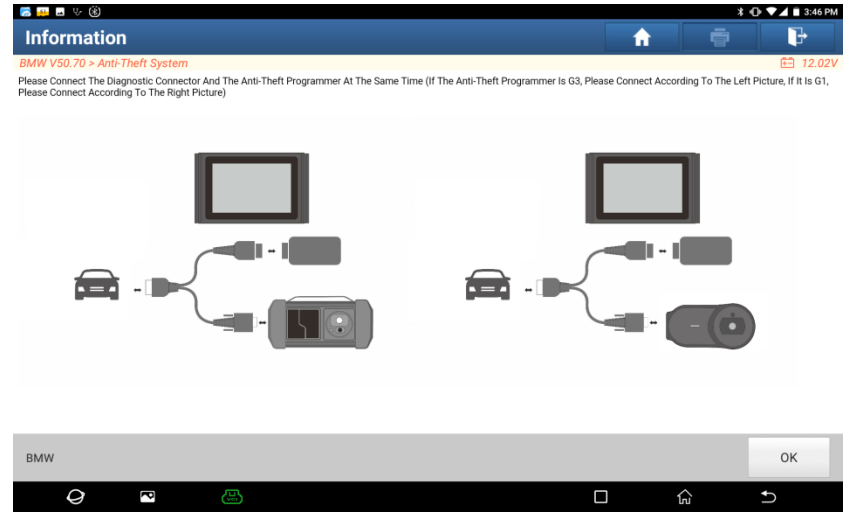

Figure 3

1.4 If you don't know the type of the Anti-Theft System, you can select [Intelligent Mode] to enter, as shown in Figure 4.

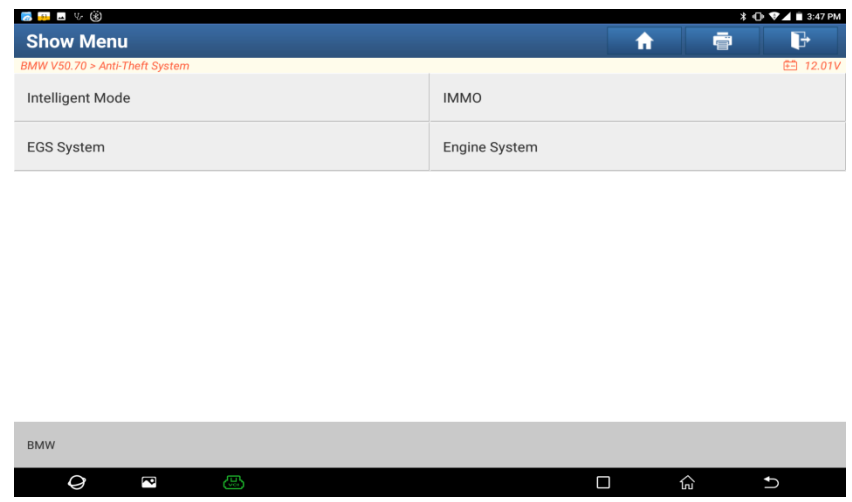

1.5 Click [OK] button, it will jump to the corresponding Anti-Theft system menu, as shown in Figure 5.

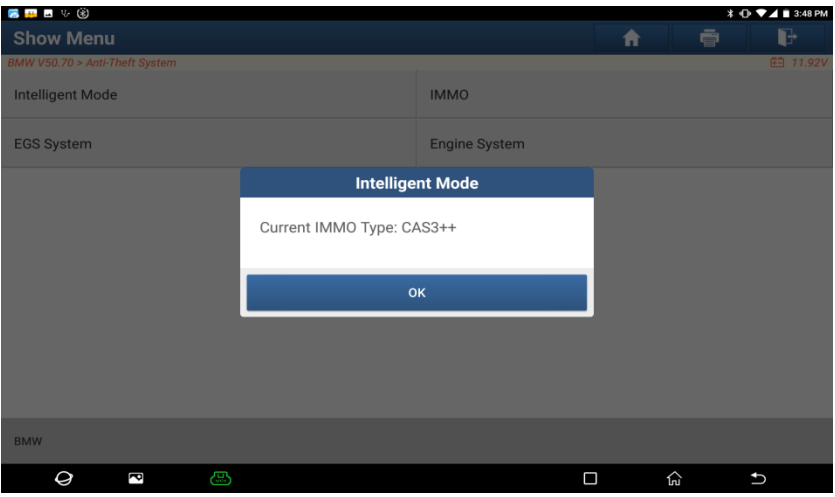

Figure 5

1.6 Select [Key Operation] function, as shown in Figure 6.

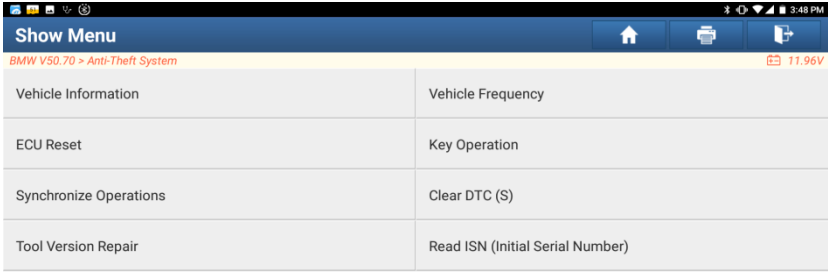

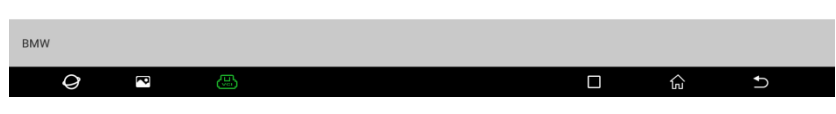

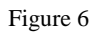

1.7 Select [Key Learning] function, as shown in Figure 7.

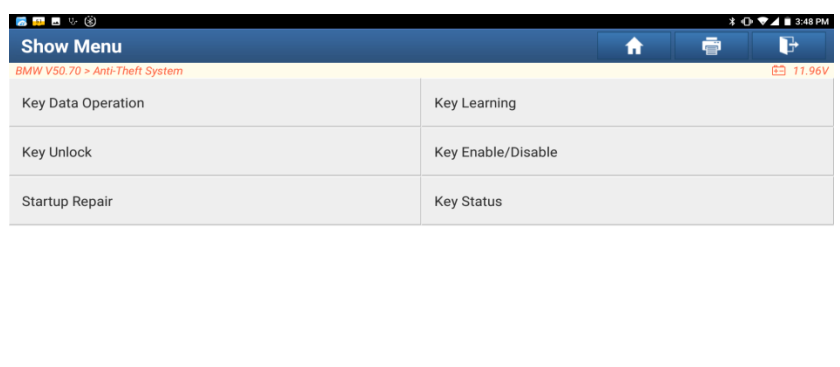

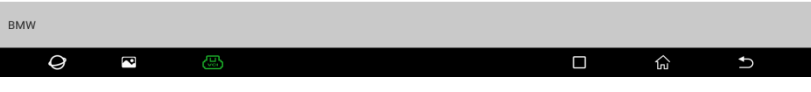

1.8 The function of Key Learning needs to be connected to Internet to obtain data. First connect the network and X431 Anti-Theft key adapter, and click [OK], as shown in Figure 8. If keys are all lost, click [Yes], if not, click [No]. In this case, we select [No] for Key Adding, as shown in Figure 9.

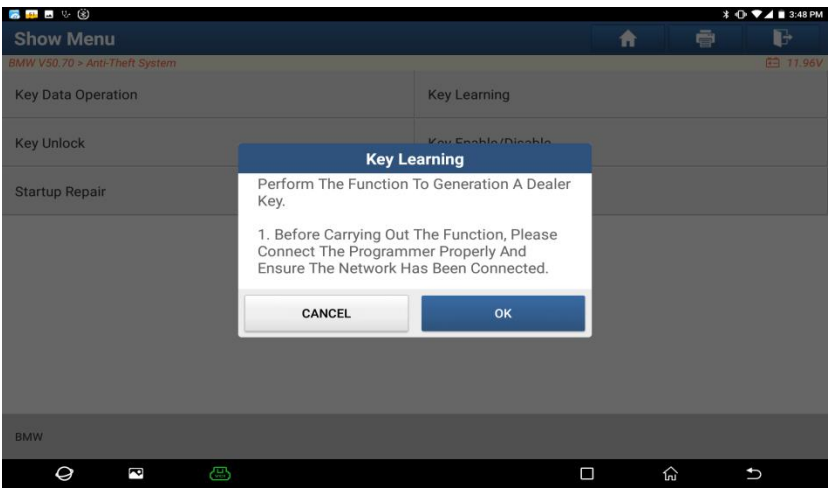

Figure 8

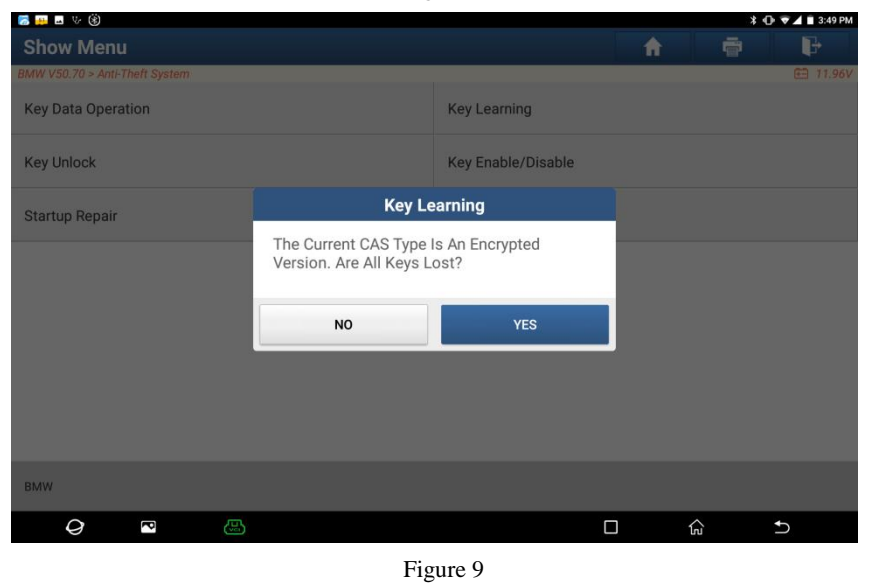

1.9 Please insert a working key into the ignition switch and press Start button. Click [OK] for the next step, as

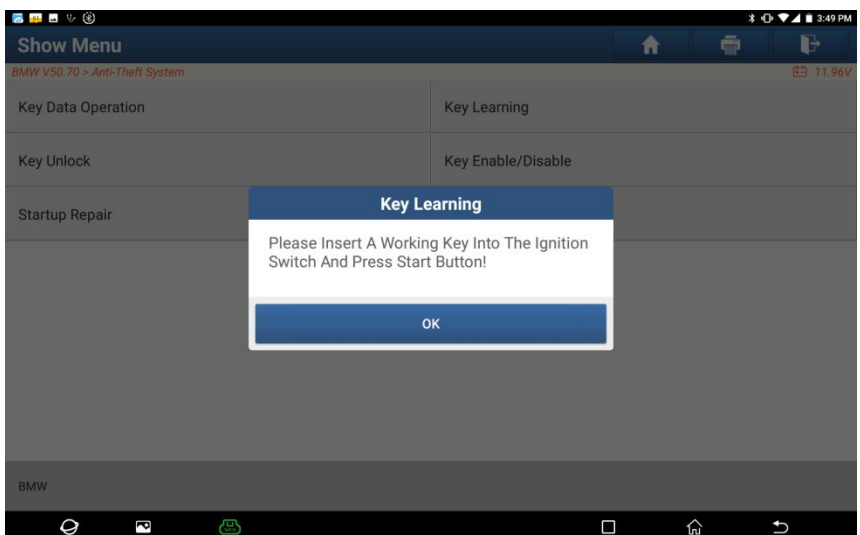

shown in Figure 10, and the physical image is shown in Figure 11.

Figure 10

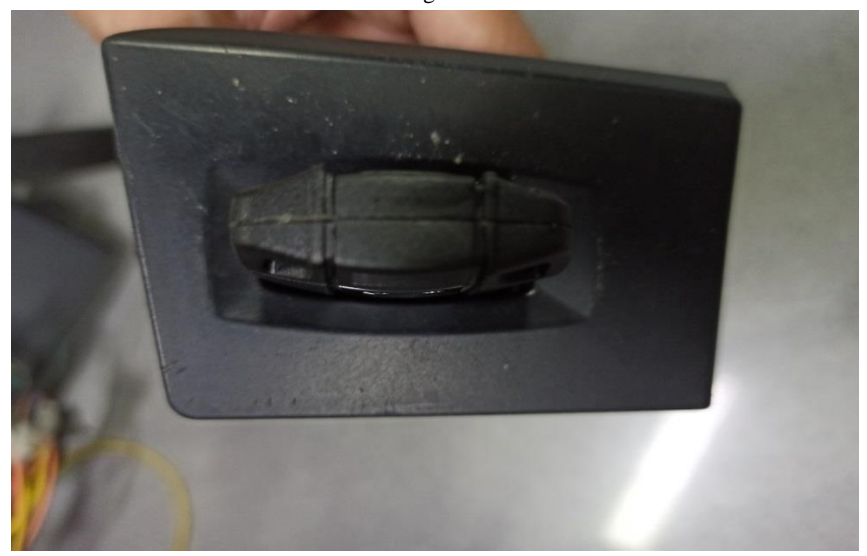

Figure 11

1.10 If the key is inserted in the ignition switch, remove the key. If the key is a smart one, please put it outside the vehicle. Please ignore it if there is no key, click [OK] button, as shown in Figure 12.

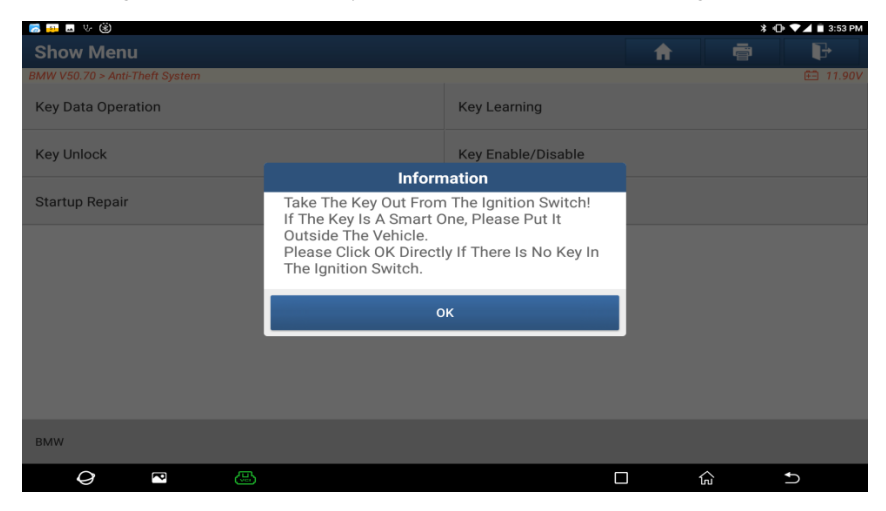

Figure 12

1.11 The key information read for the first time must be saved. Click [Yes] button to save the key data, as shown in Figure 13.

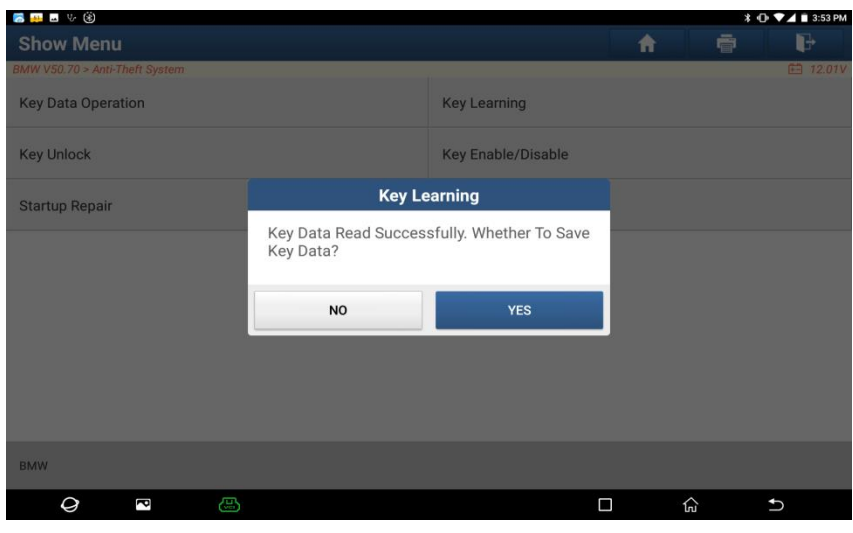

Figure 13

1.12 Enter the file name of key data to be saved, and click [OK] button to save the key data, as shown in Figure 14.

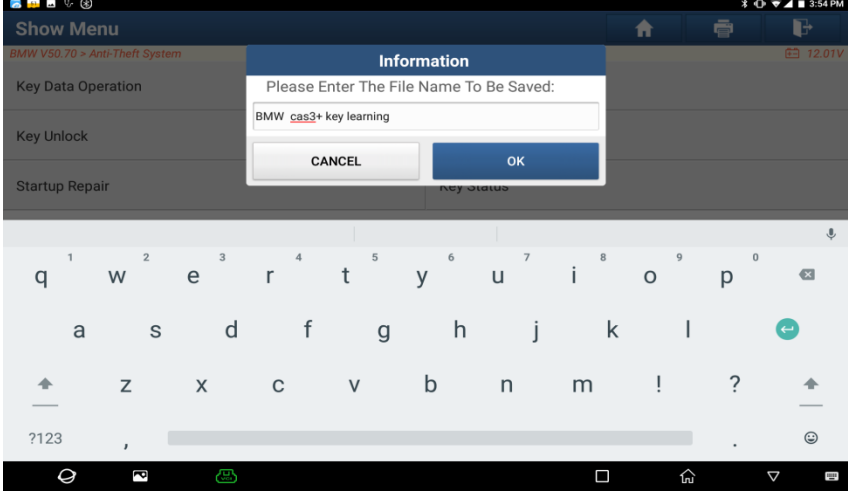

Figure 14

1.13 After the key data is backed up successfully, click [OK] button, as shown in Figure 15.

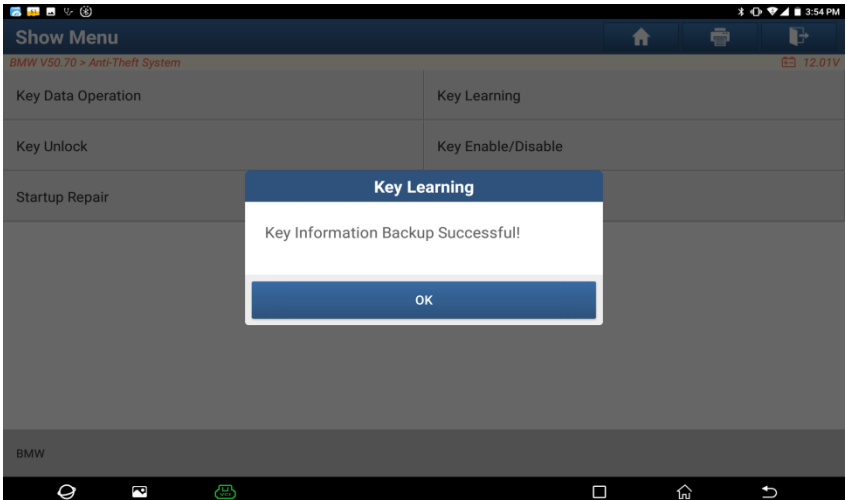

| 8 H H V (8)<br><b>Key Learning</b> |                                  |                     |                                    |                   | A                      | <b><i>\</i> + + + i</b> 3:54 PM<br>d<br>ē |
|------------------------------------|----------------------------------|---------------------|------------------------------------|-------------------|------------------------|-------------------------------------------|
| BMW V50.70 > Anti-Theft System     |                                  |                     |                                    |                   |                        | <b>白 11.91V</b>                           |
| <b>Key Position</b>                | Key ID                           | <b>Key Type</b>     |                                    | <b>Key Status</b> | Vehicle<br>Information | Enable/Disable<br><b>Status</b>           |
| Key 1                              | F42C7E96                         | PCF 7953 remote key |                                    | Used              | 004B00                 | Enable                                    |
| Key 2                              | D02E7E96                         | PCF 7953 remote key |                                    | Used              | 004B00                 | Enable                                    |
| Key 3                              | 63478598                         | PCF 7953 remote key |                                    | Used              | 004300                 | Enable                                    |
| Key 4                              | 4E03869E                         | PCF 7953 remote key |                                    | Used              | 004B00                 | Enable                                    |
| Key 5                              | <b>FFFFFFFFF</b>                 | Unknown             |                                    | Unused            | 007608                 | Enable                                    |
| Key 6                              | <b>FFFFFFFFF</b>                 | Unknown             |                                    | Unused            | 007608                 | Enable                                    |
| Key 7                              | <b>FFFFFFFFF</b>                 | Unknown             |                                    | Unused            | 007608                 | Enable                                    |
|                                    | Key Generated By Ignition Switch |                     | <b>Key Generated By Programmer</b> |                   |                        | <b>Erase Key 1</b>                        |
|                                    |                                  |                     |                                    |                   |                        |                                           |
| <b>BMW</b><br>Q                    | R<br>ඏ                           |                     |                                    |                   | □                      | يج<br>t                                   |

1.14 Select the unused key position, and click [Key Generated By Ignition Switch], as shown in Figure 16.

Figure 16

1.15 Select the type of key to be generated according to vehicle conditions, and select the corresponding key. In this case, we select [Remote Key], as shown in Figure 17.

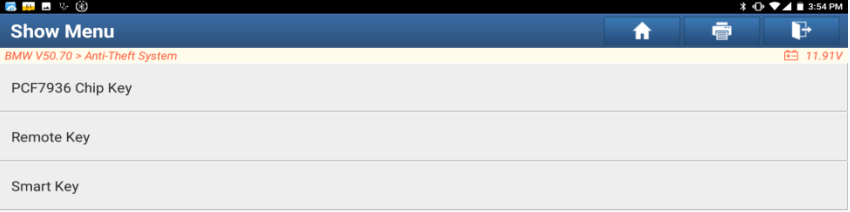

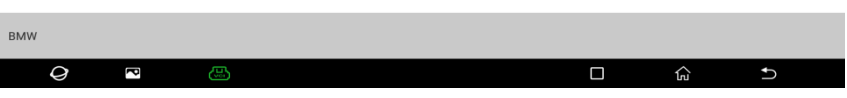

Figure 17

1.16 Put a blank key into the programmer, and then click [Yes] button, as shown in Figure 18 and 19.

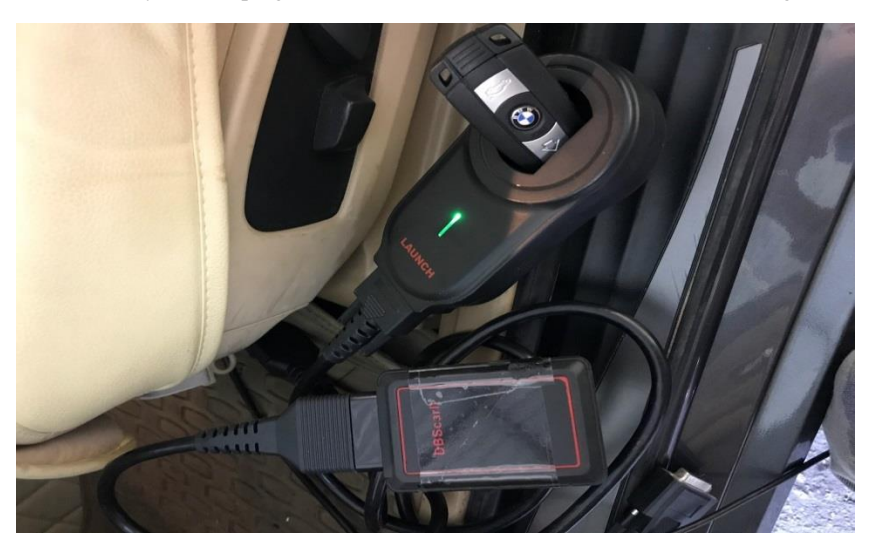

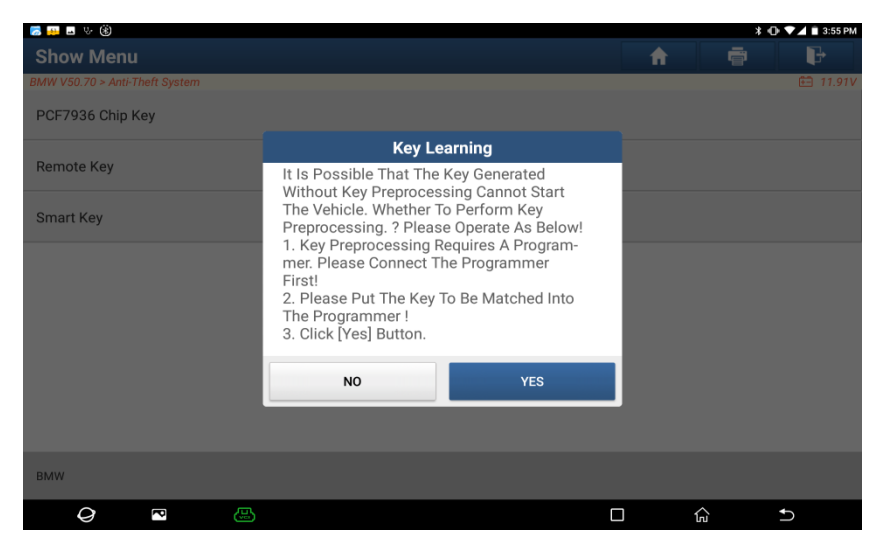

Figure 19

1.17 Key preprocessing succeeded, insert the key that has just been preprocessed into the ignition switch, and then click [OK] button, as shown in Figure 20 and 21.

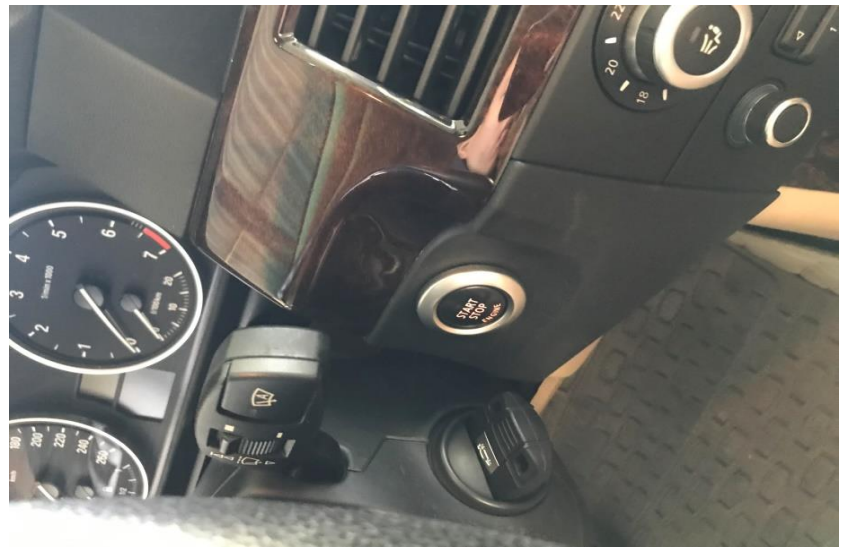

Figure 20

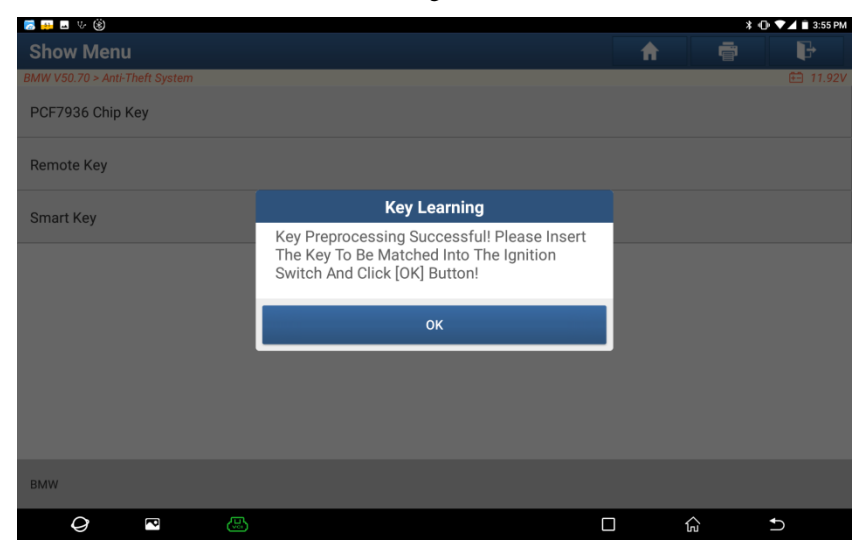

1.18 Generate the dealer key, pull out the key, and insert into the ignition switch again, press Start button, click [OK] for the next step, as shown in Figure 22 and 23.

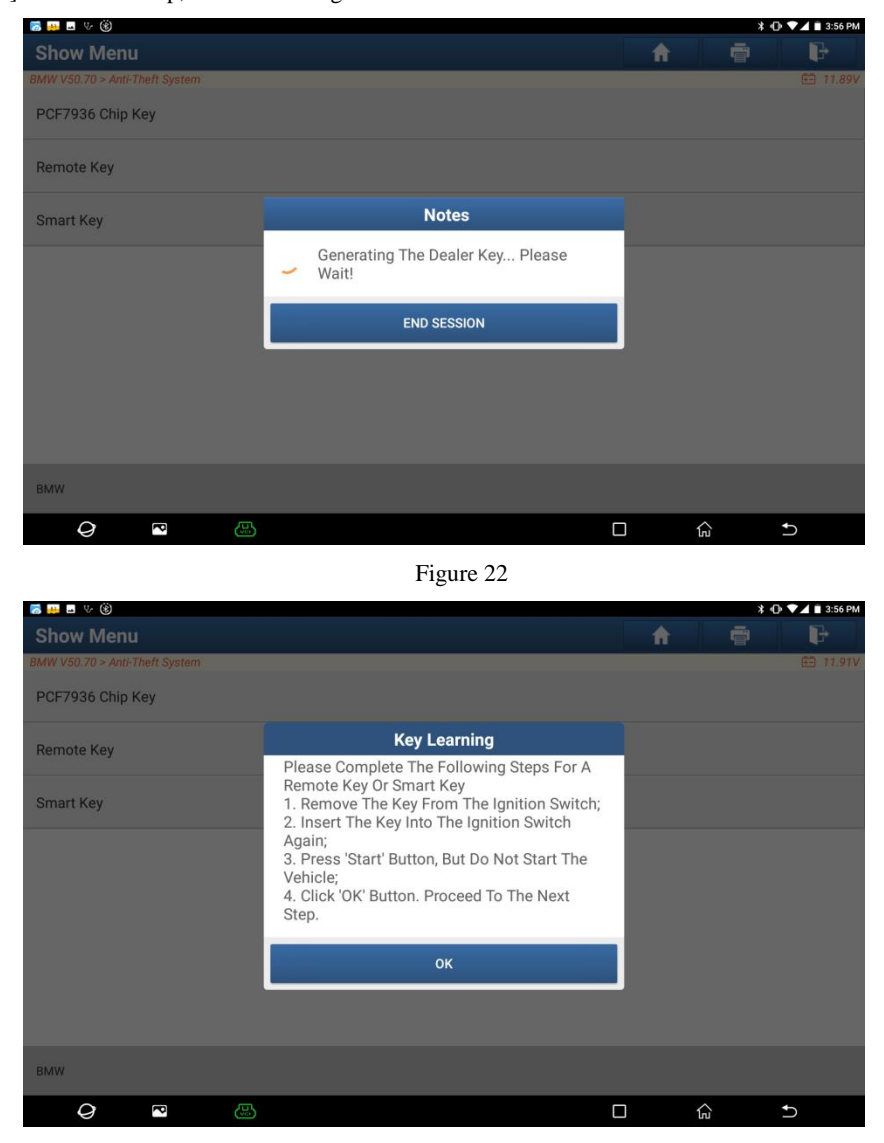

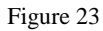

1.19 The dealer key is generated successful. Please try to start the vehicle by the new generated key. If it cannot start the vehicle, please perform [DME Synchronization] or [ELV Synchronization] function according to the situation. The synchronization function shown in figure 24 and 25 are not needed for this case.

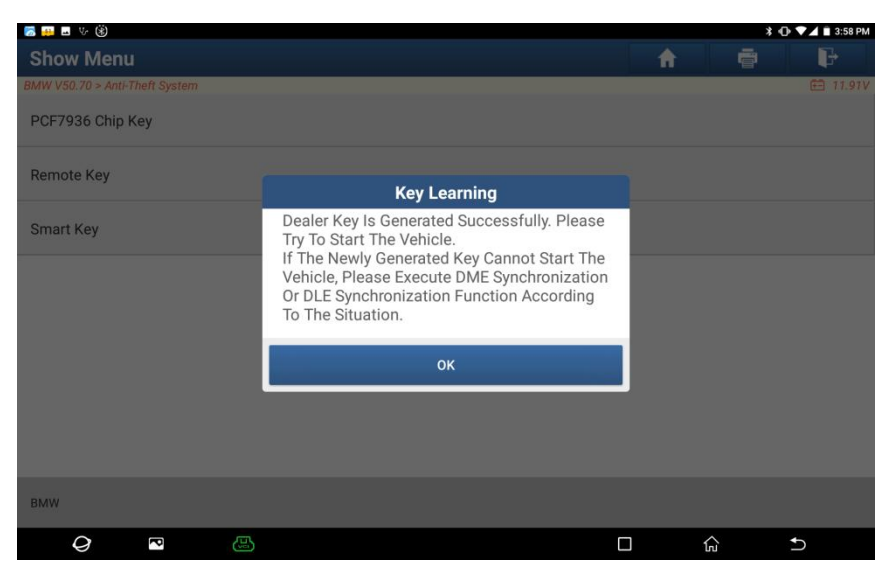

Figure 24

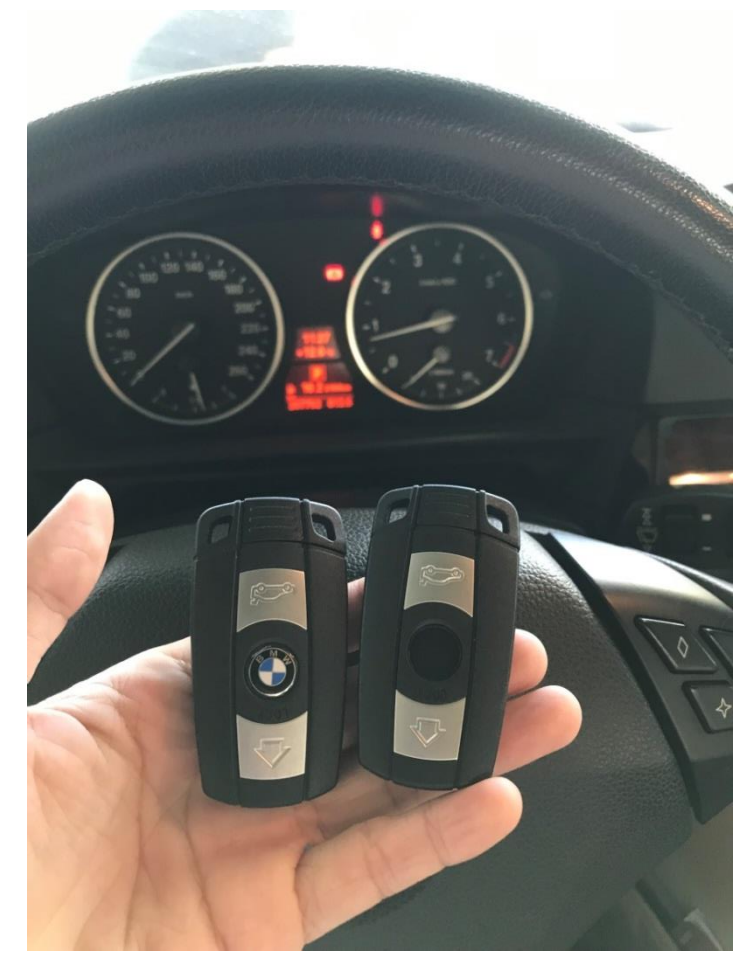

Figure 25